# **Simplified macOS Upgrade Workflow**

This guide walks through the workflow process for deciding how to upgrade your Mac fleet to macOS Ventura using Jamf Pro.

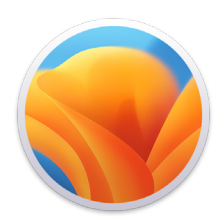

With the release of a new Apple operating system, it's recommended to first check compatibility with existing software, test the stability of the OS, and make sure it meets the organization's needs prior to upgrading. That's why the first question you need to ask is  $-$ **Do you want to upgrade now?**

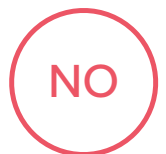

Jamf Pro has the ability to block the install file for any macOS upgrade. If you want to wait on upgrading, simply create a policy that blocks the macOS Ventura installer app from running.

Additionally, you can use mobile device management (MDM) to defer users from updating for up to 90 days. This will prevent the upgrade from displaying in the Mac App Store.

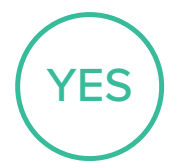

Once you have decided to move forward with an upgrade, you need to determine how you want to upgrade the Macs in your environment.

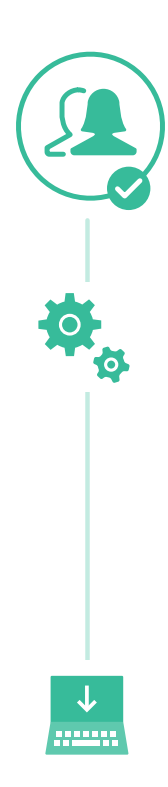

## **Options for Upgrading Operating Systems**

With the options below, consider using the caching service within macOS to help reduce network traffic during the upgrade process, which can increase software download speeds for computers.

#### **Updating macOS by sending a mass action command**

You can use a mass action command to upgrade an individual computer or group of computers that are supervised or enrolled via a PreStage enrollment in Jamf Pro. Jamf Pro will send a ScheduleOSUpdate command and then select the Download and install the update and restart computers after installation install action. For more information, see [Updating macOS by Sending a Mass Action Command.](https://docs.jamf.com/technical-papers/jamf-pro/deploying-macos-upgrades/10.34.0/macOS_Updates_and_Upgrades_Using_a_Mass_Action_Command.html)

*Note: For computers with Apple silicon, no user interaction is required to authorize the update when Bootstrap Token is escrowed with Jamf Pro, which is the recommended update method.*

#### **Packaging the macOS installer and installing macOS**

If you want to automate the upgrade process, you can package the macOS installer and install it automatically or allow users to install it via Self Service. Additionally, you have the option of using a script to customize the end user experience. This method is recommended for major macOS releases. For more information, see [Packaging and](https://docs.jamf.com/technical-papers/jamf-pro/deploying-macos-upgrades/10.34.0/macOS_Upgrades_Using_an_Installer_Application_Staged_on_Target_Computers.html)  [Deploying the macOS Installer.](https://docs.jamf.com/technical-papers/jamf-pro/deploying-macos-upgrades/10.34.0/macOS_Upgrades_Using_an_Installer_Application_Staged_on_Target_Computers.html)

*Note: Jamf recommends using a Download and Install command to install major macOS versions on target computers with Apple silicon.* 

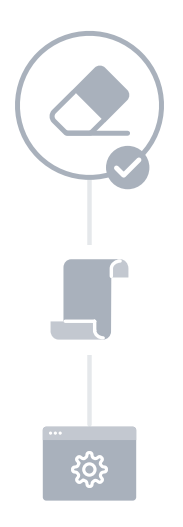

### **Erasing data with the macOS upgrade**

If you decide to erase any data on the existing Mac when you decide to upgrade, rather than choose an option above, you can utilize the following method to complete your upgrade.

-eraseinstall is a command to install macOS and erase the hard drive at the same time. Simply download the macOS Ventura installer and upload via your MDM solution. Deploy macOS Ventura via policies:

- 1. Stage the installer on a client Mac
- 2. Run starttoinstall with the -eraseinstall flag
- 3. Choose to start the installation automatically or via Self Service

*Note: User credentials are required to use starttoinstall and macOS installer apps with Apple silicon machines.*

Г7 **[Learn about best practices and Jamf Pro workflows surrounding macOS upgrades](https://docs.jamf.com/technical-papers/jamf-pro/deploying-macos-upgrades/10.34.0/Introduction.html)**

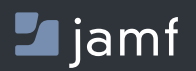

www.jamf.com © 2022 JAMF Software, LLC. All rights reserved To learn more about streamlining your macOS upgrades with Jamf Pro, visit **[jamf.com](https://www.jamf.com)**